## 在思科企业350系列交换机上配置安全外壳 (SSH)用户身份验证设置

## 目标 Ī

本文提供有关如何在Cisco Business 350系列交换机上配置客户端用户身份验证的说明。

## 简介

安全外壳(SSH)是一种协议,可提供到特定网络设备的安全远程连接。此连接提供与Telnet连接类似 的功能,但是它已加密。SSH允许管理员通过命令行界面(CLI)使用第三方程序配置交换机。

在通过SSH的CLI模式下,管理员可以在安全连接中执行更高级的配置。在网络管理员实际不在网 络站点时,SSH连接在远程排除网络故障时非常有用。交换机允许管理员通过SSH对用户进行身份 验证和管理,以连接到网络。身份验证通过用户可用于建立到特定网络的SSH连接的公钥进行。

SSH客户端功能是通过SSH协议运行以提供设备身份验证和加密的应用。它使设备能够与运行 SSH服务器的另一设备建立安全且加密的连接。通过身份验证和加密,SSH客户端允许通过不安全 的Telnet连接进行安全通信。

#### 适用设备 |软件版本

- CBS350<u>(产品手册)</u> | 3.0.0.69(<u>下载最新)</u>
- CBS350-2X<u>(产品手册)</u> | 3.0.0.69(<u>下载最新)</u>
- CBS350-4X<u>(产品手册)</u> | 3.0.0.69(<u>下载最新)</u>

## 配置SSH客户端用户身份验证设置 Ī

### 启用SSH服务

为了支持自动配置设备(出厂默认配置的设备),默认情况下禁用SSH服务器身份验证。

步骤1.登录基于Web的实用程序,然后选择Security > TCP/UDP Services

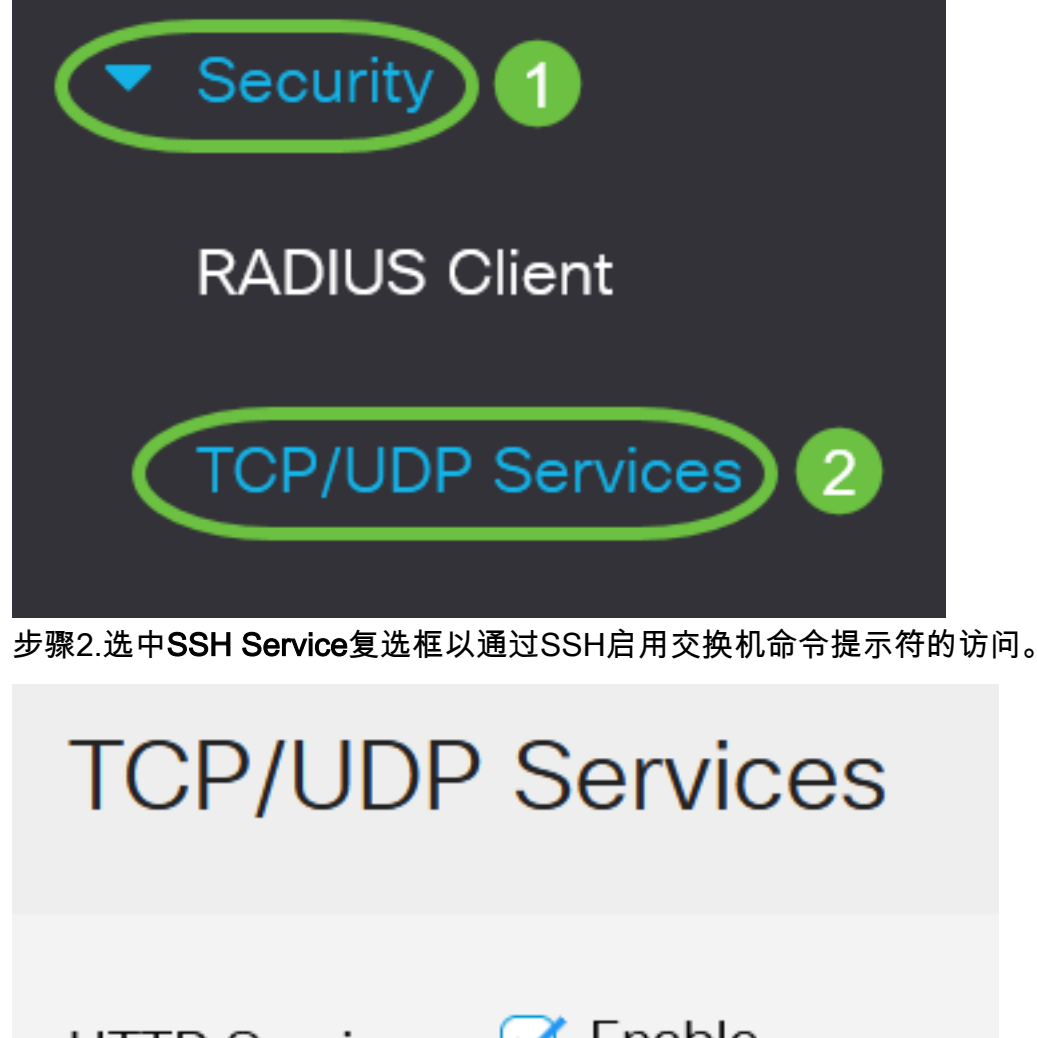

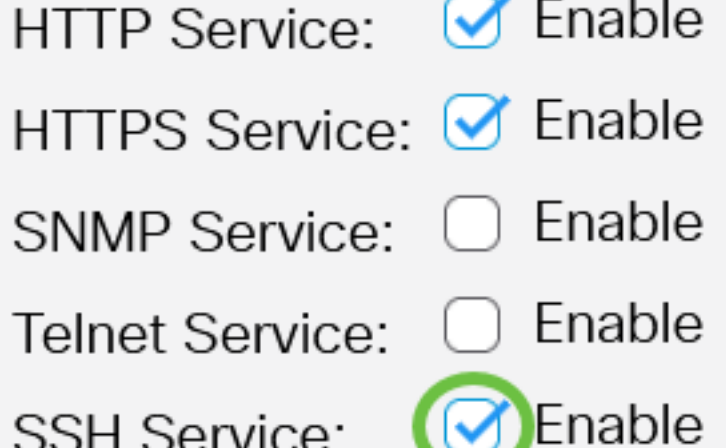

步骤3.单击Apply以启用SSH服务。

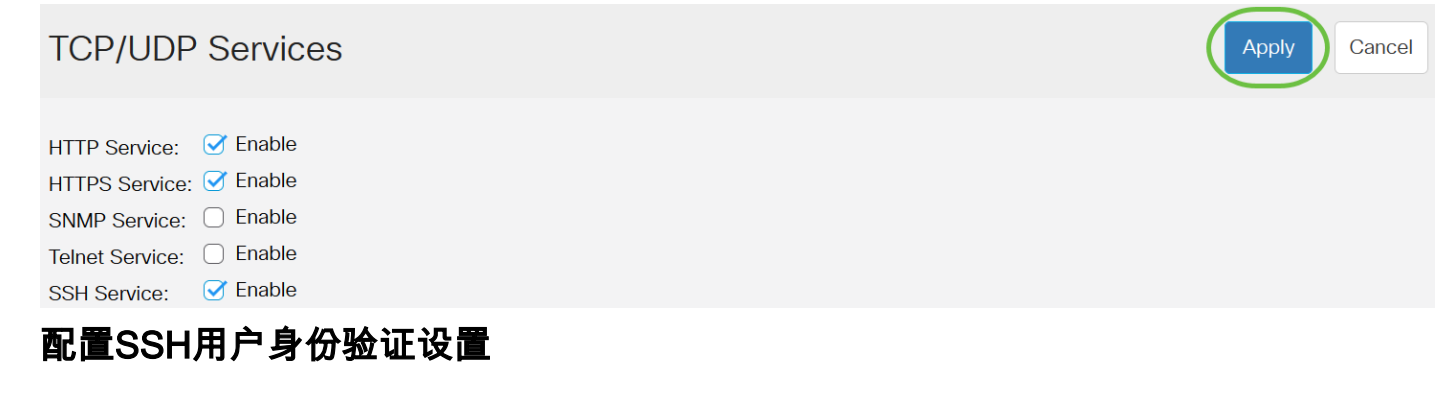

使用此页可选择SSH用户身份验证方法。如果选择了密码方法,则可以在设备上设置用户名和密码 。如果选择了公钥或私钥方法,您还可以生成Ron Rivest、Adi Shamir和Leonard Adleman(RSA)或 数字签名算法(DSA)密钥。

启动设备时,会为设备生成RSA和DSA默认密钥对。其中一个密钥用于加密从SSH服务器下载的数 据。默认情况下使用RSA密钥。如果用户删除其中一个或两个密钥,则会重新生成它们。

步骤1.登录交换机的基于Web的实用程序,然后在Display Mode下拉列表中选择Advanced。

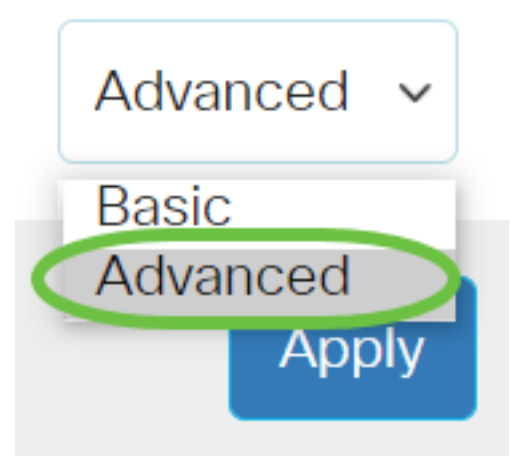

步骤2.从菜单中选择Security > SSH Client > SSH User Authentication。

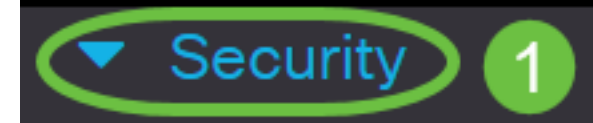

**TACACS+ Client** 

**RADIUS Client** 

RADIUS Server

Password Strength

▶ **Mgmt Access Method** 

**Management Access** Authentication

- Secure Sensitive Data Management
- SSL Server
- **SSH Server**

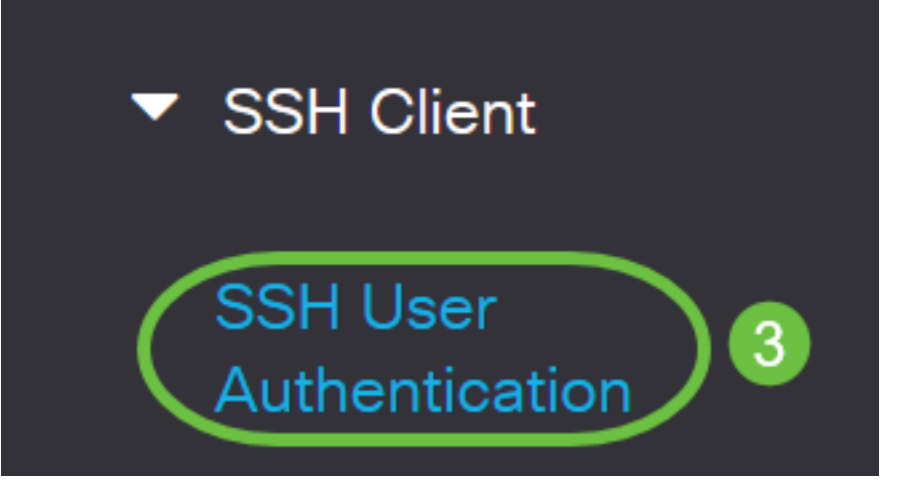

步骤3.在Global Configuration(全局配置)下,点击所需的SSH User Authentication Method(SSH用户身份验证方法)。

# **Global Configuration**

SSH User Authentication Method: OBy Password By RSA Public Key By DSA Public Key

当设备(SSH客户端)尝试建立到SSH服务器的SSH会话时,SSH服务器使用以下方法之一进行客 户端身份验证:

- By Password 此选项允许您配置用户身份验证的密码。这是默认设置,默认密码为 anonymous。如果选择此选项,请确保已在SSH服务器上建立用户名和密码凭证。
- By RSA Public Key 此选项允许您使用RSA公钥进行用户身份验证。RSA密钥是基于大整数 分解的加密密钥。此密钥是用于SSH用户身份验证的最常见密钥类型。
- By DSA Public Key 此选项允许您使用DSA公钥进行用户身份验证。DSA密钥是基于 ElGamal离散算法的加密密钥。此密钥不常用于SSH用户身份验证,因为在身份验证过程中需 要更多时间。

在本例中,选择By Password。

步骤4.在"凭证"区域的"用户名"字段中输入用户名。

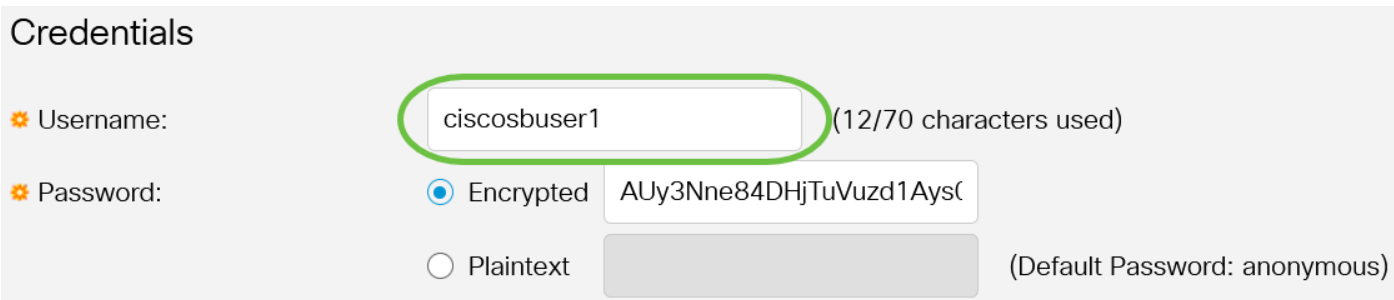

#### 步骤5.(可选)如果您在步骤2中选择了By Password,请点击方法,然后在Encrypted或Plaintext字 *段中*输入*密*码。

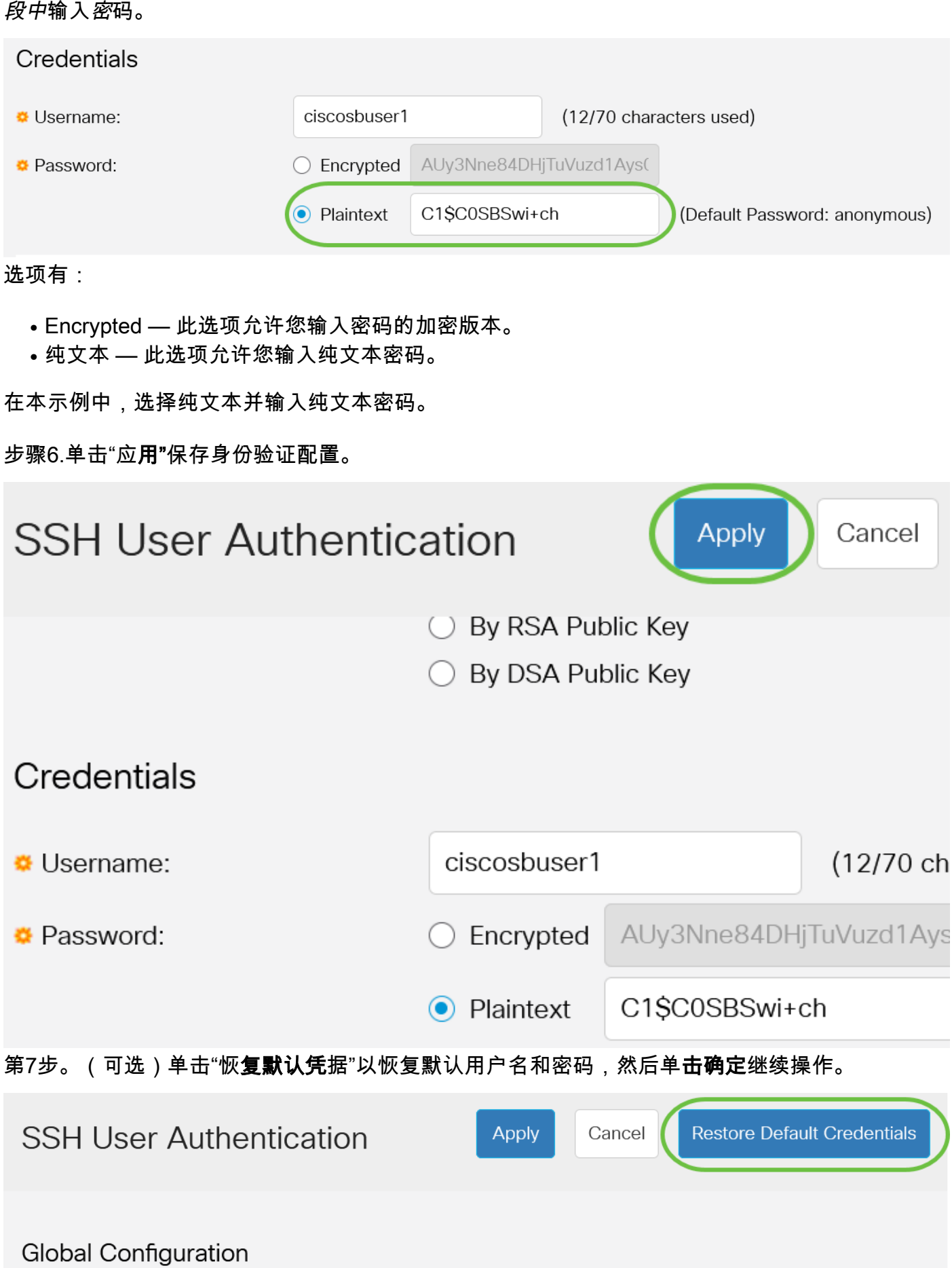

## **Confirm Restore Default Credentials**

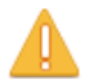

The Username and Password will be restored to the default values (anonymous/anonymous). Do you want to continue?

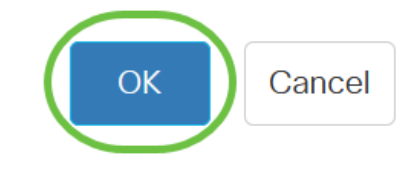

用户名和密码将恢复为默认值:匿名/匿名。

第8步。(可选)单击Display Sensitive Data as Plaintext以纯文本格式显示页面的敏感数据,然后 单击OK继续。

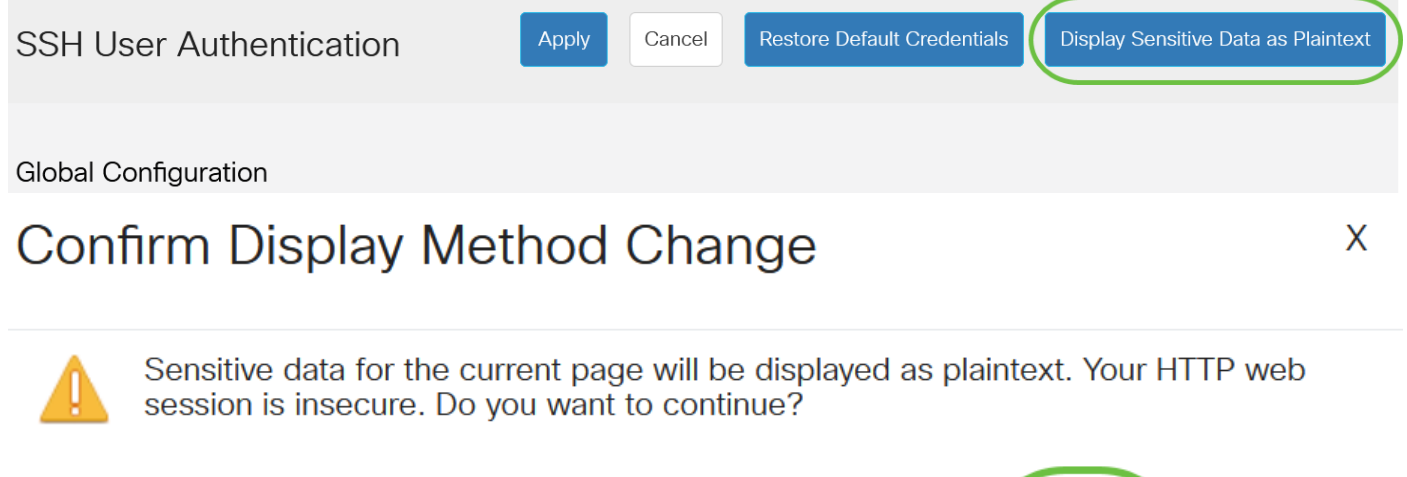

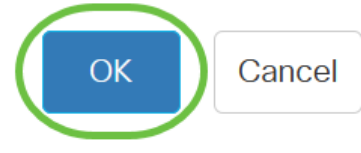

## 配置SSH用户密钥表

步骤9.选中要管理的密钥的复选框。

**SSH User Key Table** 

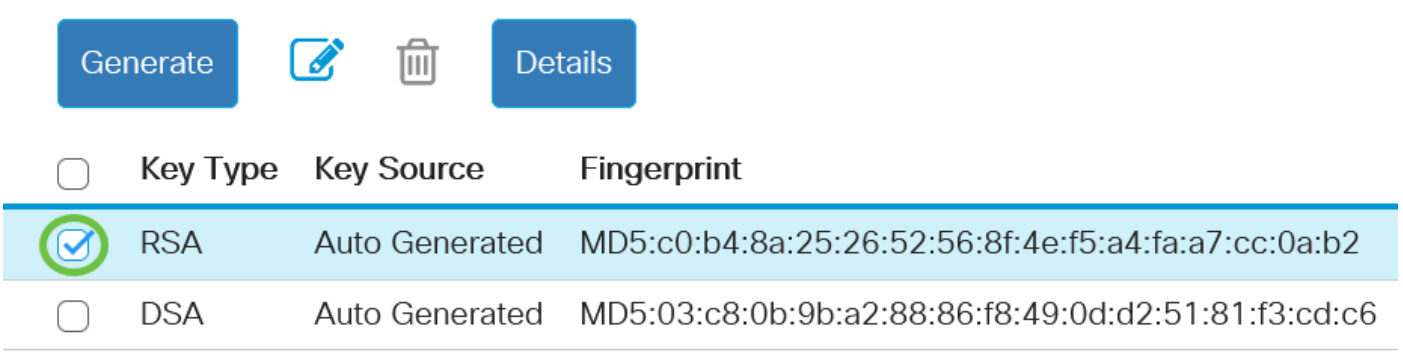

在本例中,选择RSA。

步骤10.(可选)单击Generate以生成新密钥。新密钥将覆盖选中的密钥,然后单击"**确定**"继续。

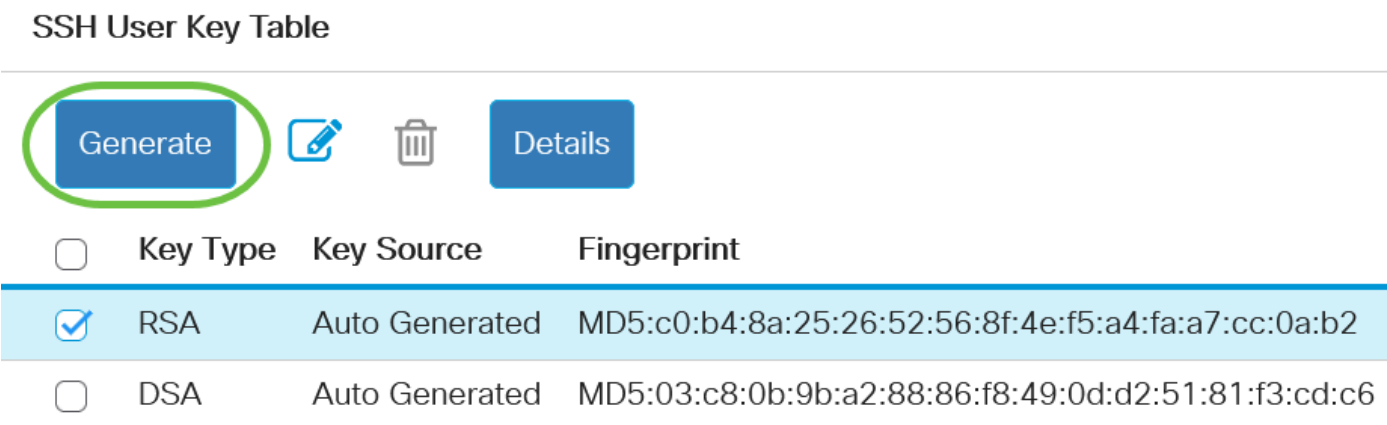

## Confirm Key Generation

X

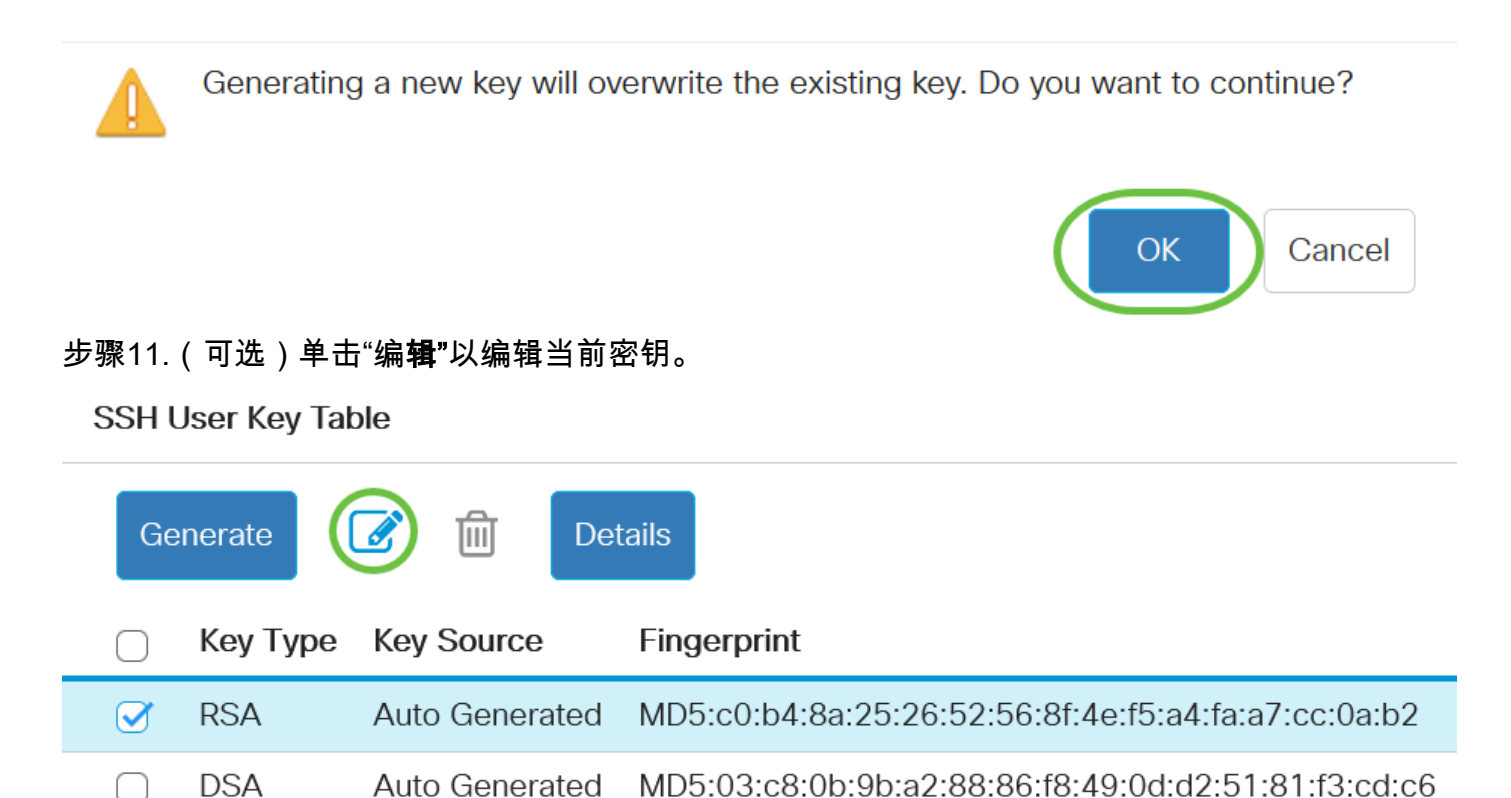

步骤12.(可选)从Key Type下拉列表中选择密钥类型。

# **Edit SSH Client Authentication Settings**

When a Key is entered, it should contain the "BEGIN" and "END"

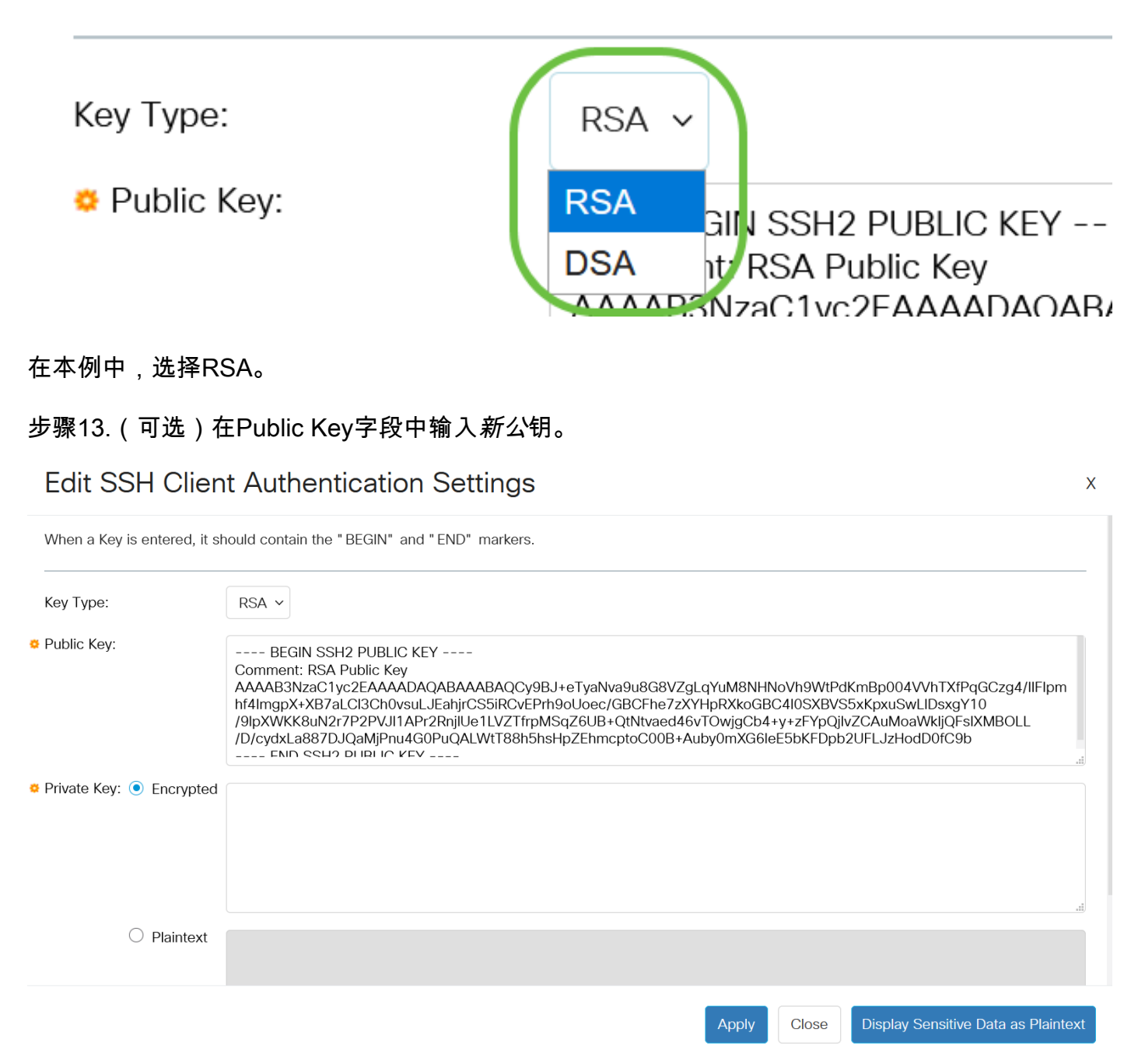

步骤14.(可选)在私钥字段中输入*新的私*钥。

您可以编辑私钥,并点击Encrypted以将当前私钥显示为加密文本,或点击Plaintext以明文查看当前 私钥。

第15步。(可选)单击Display Sensitive Data as Plaintext(将敏感数据显示为纯文本格式)以显示页 面的加密数据,然后单击OK(确定)以继续。

## **Edit SSH Client Authentication Settings**

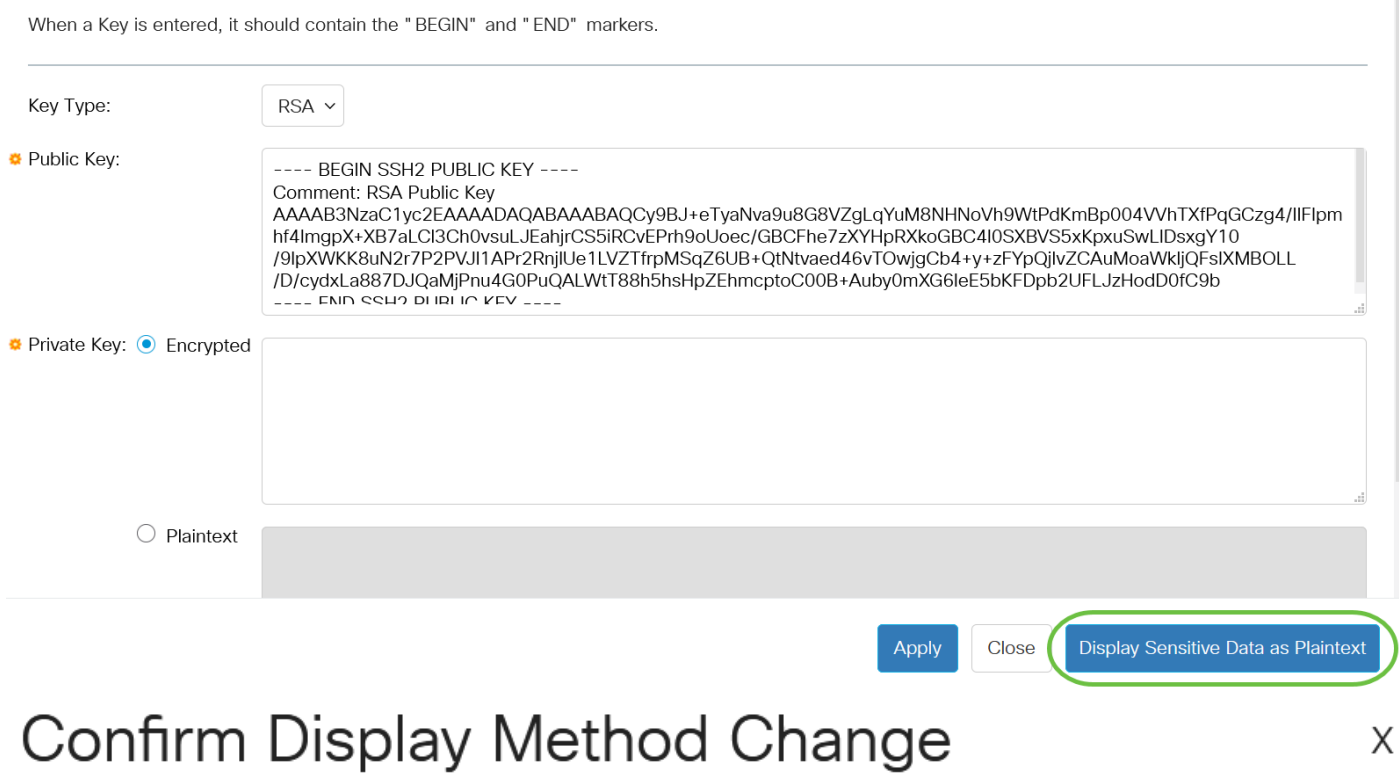

Sensitive data for the current page will be displayed as plaintext. Do you want to continue?

◯ Don't show me this again

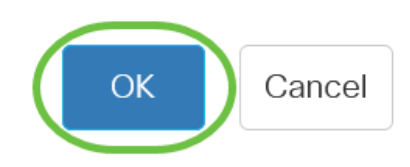

步骤16.单击"应用"保存更改,然后单击"关闭"。

### **Edit SSH Client Authentication Settings**

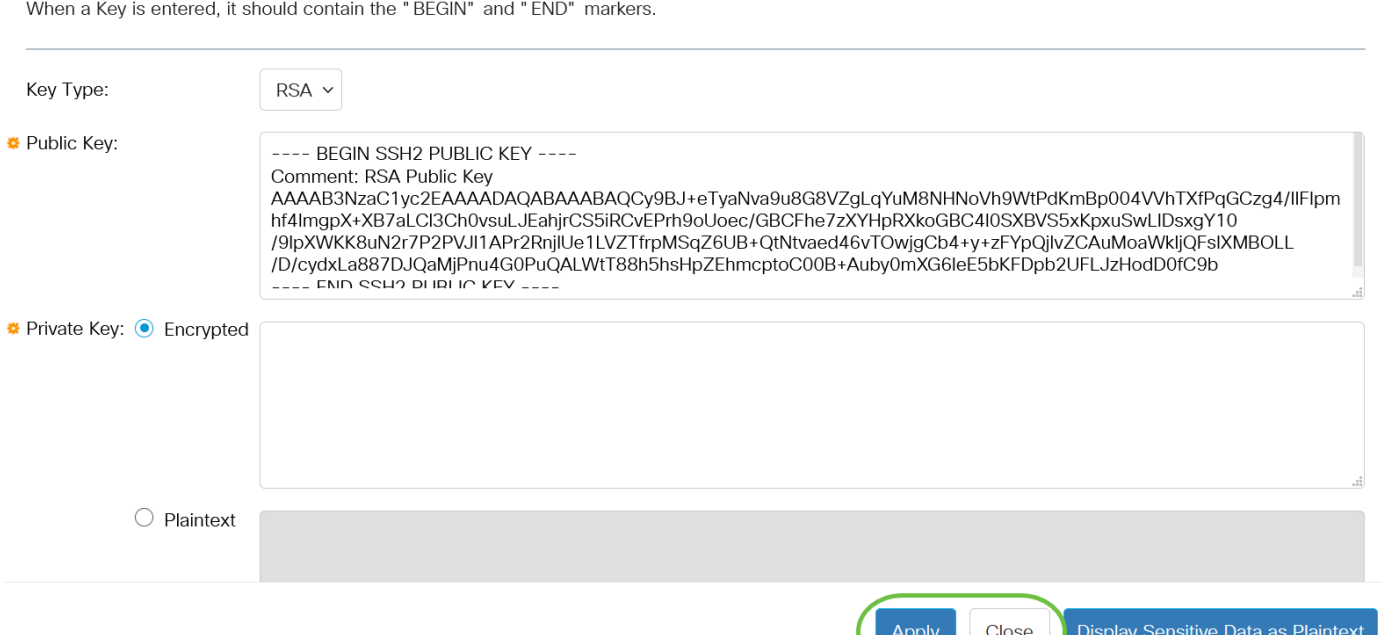

步骤17.(可选)单击"删除"删除选中的键。

SSH User Key Table

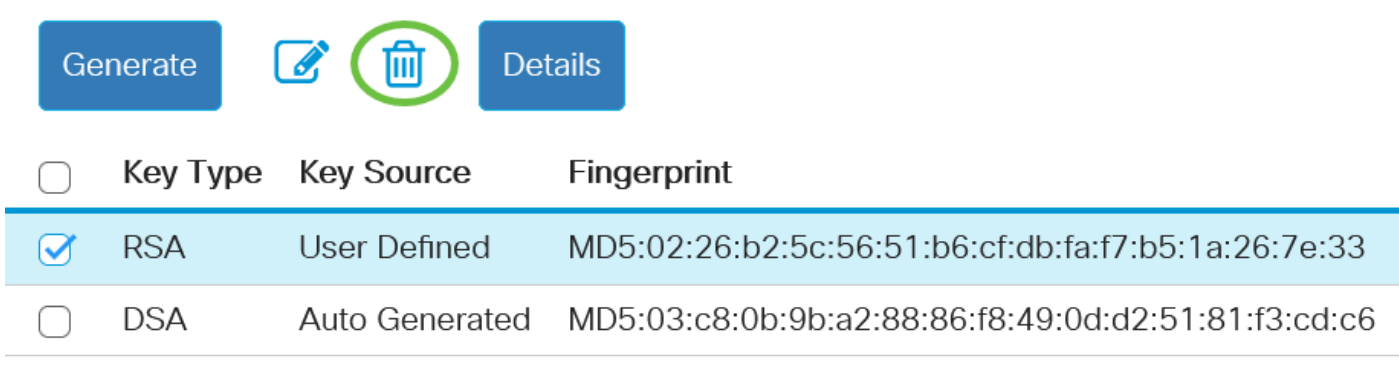

步骤18.(可选)在出现确认消息提示后,单击"确定"以删除密钥。

## Delete User Generated Key

The selected user defined key will be deleted and replaced by an auto generated key. Do you want to continue?

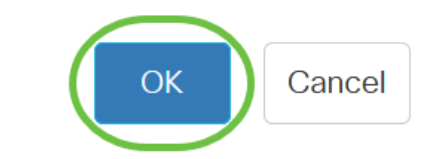

X

步骤19.(可选)单击Details查看选中键的详细信息。

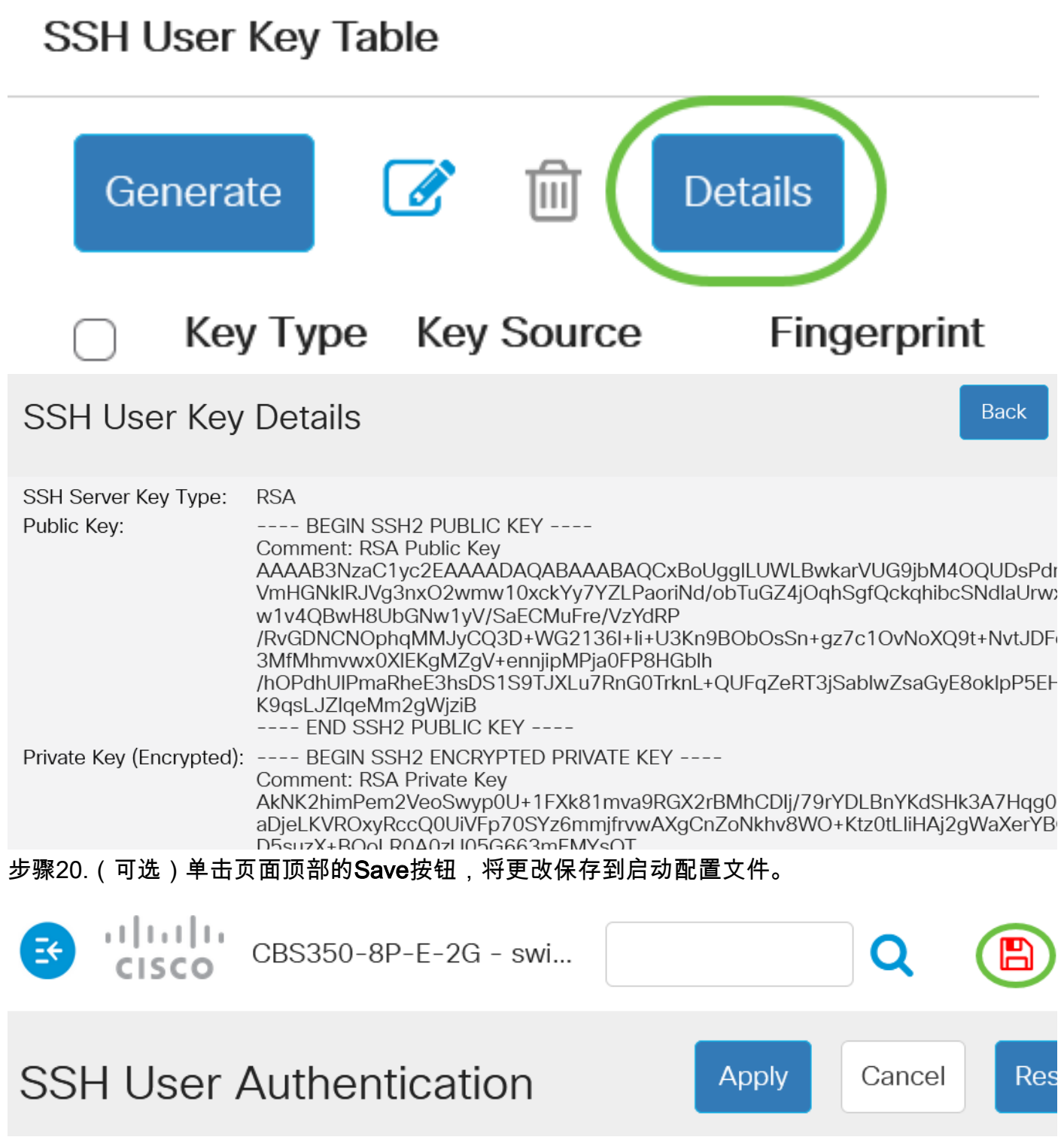

您现在已在Cisco Business 350系列交换机上配置了客户端用户身份验证设置。